## **LOCOSYS GW-60**

# **Quick Start Guide**

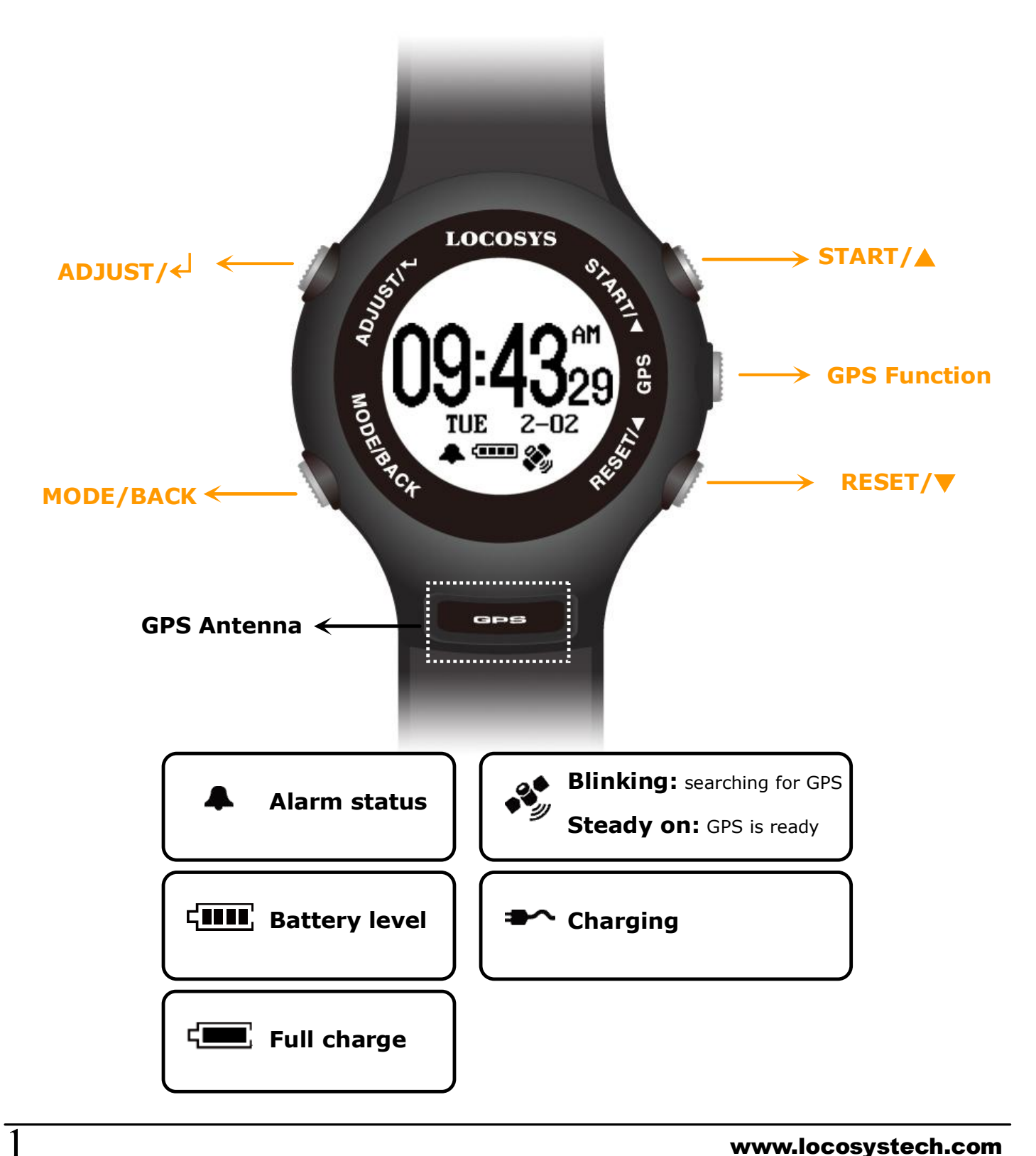

## **Section 1. Brief Introduction**

1.1 Before operating your GW-60, clip the device and full-charge it with DC +5V/500mA charger for at least 3~4 hours.

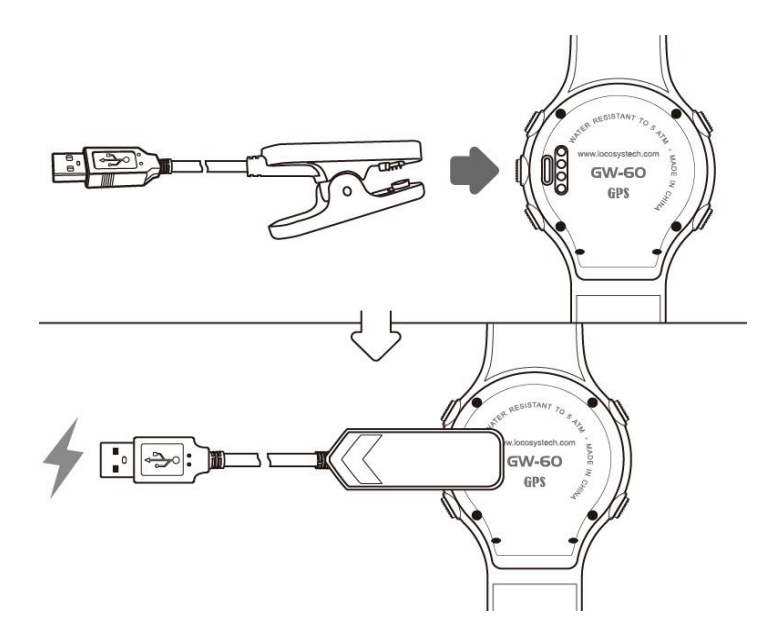

1.2 Press **MODE/BACK** to select Time modes

(1) CLOCK; (2) ALARM; (3) STOPWATCH; (4) TIMER

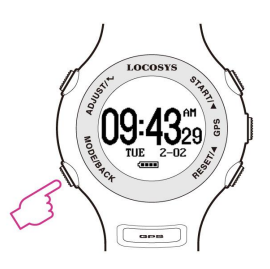

**1.3** Press **ADJUST/**↓ to setting page.

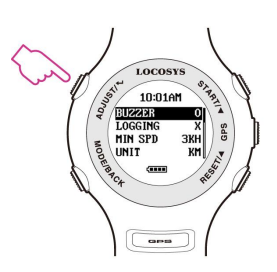

**1.4** Press **GPS** to GPS mode. GPS signal will be searched

automatically.

**1.5** Backlight: Hold **MODE/BACK** for 2 sec.

(Press any key to extend backlight time)

**1.6** Lock screen: **START**+**MODE**, press again to unlock.

**1.7** Sleep mode: Hold **GPS** for 1 sec to sleep mode.

At clock mode, GW-60 will turn to sleep mode in 15sec.

**Tip:** Press **MODE/BACK** to wake up the watch.

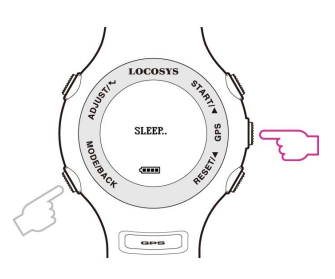

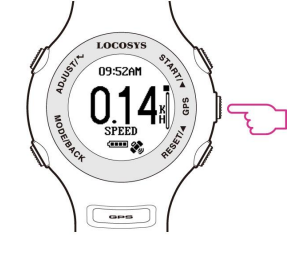

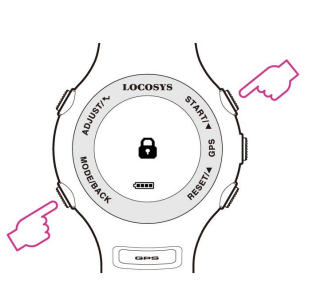

## **Section 2. Time Mode**

#### **2.1 Clock Mode**

Display local time based on the GMT setting. **Tip:** Quick clock time setup for first time usage. (1) GMT Setting: Refer to 3.6 (2) GPS Time Synchronization: Under open sky environment, switch to **GPS** mode and wait until the GPS fixed. GW-60 will automatically synchronize to precise GPS UTC time.

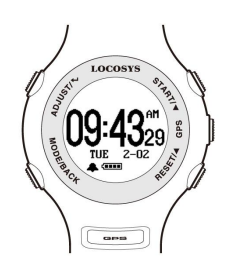

#### **Alarm Mode**

**2.2**

- Press **ADJUST/**← to adjust alarm time.
- Press ▲ / ▼ button to select numbers and **ADJUST** / **BACK** to start/end adjustment.

#### **2.3 Stopwatch Mode**

- **Press START** to start counting time and press again to pause.
- Press **RESET** to reset counting time to "00:0000".
- **•** Press **MODE/BACK** to exit.

#### **2.4 Timer Mode**

- **•** Press **ADJUST** to start adjusting timer.
- Press ▲ / ▼ to change numbers and **MODE/BACK** button to end adjustment.
- **Press START** to start counting down and press again to pause.
- **Press RESET** to restart timer

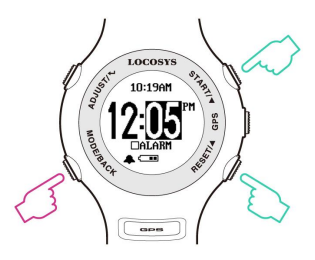

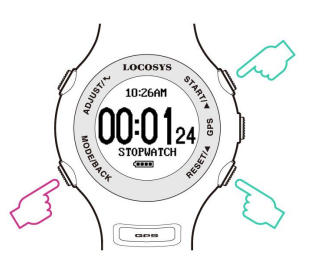

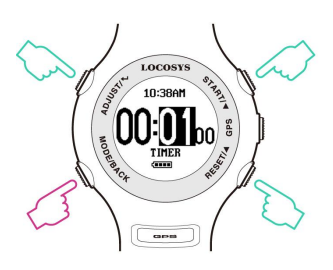

## **Section 3. Setting**

#### **3.1 Setting page:**

**ADJUST/**↵: Enter edit mode/ Confirm.

▲: Up.

▼: Down.

**MODE/BACK**: Exit edit mode/ Cancel.

- **3.2 BUZZER:** set buzzer/ sound.
	- O : On/ Enable.
	- X : Off/ Disable.
- **3.3 LOGGING:** Log rate setting.

OFF : No logging.

1HZ : When speed over [MIN SPEED], log rate in 1Hz.

5HZ : When speed over [MIN SPEED], log rate in 5Hz.

SMART:

[MIN SPEED]  $\leq$  Speed  $\lt$  [SPD GENIE] : 1Hz log rate.

 $[SPD \text{ GENIE}] \leq$  Speed : 5Hz log rate.

**3.4 MIN SPEED:** Speed threshold, only logged speed above [MIN SPEED].

Available number: 0 to 15 [UNIT].

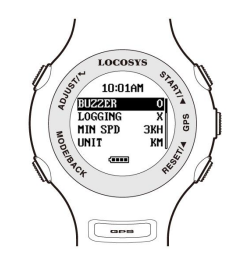

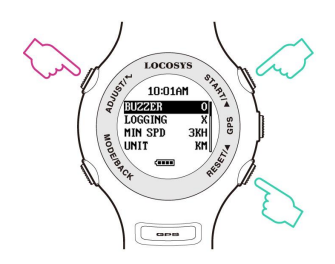

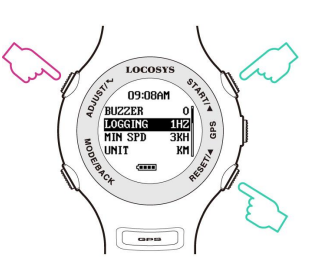

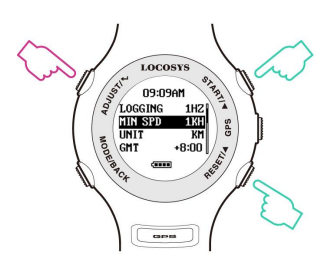

- **3.5 UNIT:** Speed measurement unit. KM : Kilometer. MI : Mile. NM : Nautical mile.
- **3.6 GMT:** Set GMT/Time zone, e.g. +8:00 for Taipei. Available number: GMT-12:00 to GMT+13:00.

**3.7 SPEED AVG:** Time interval for speed averaging. Available number: 1 sec to 60 sec.

- **3.8 SPD GENIE:** Auto-speed report, setting the minimum speed threshold to initiate [SPD GENIE]. Available number: 0 to 63 [UNIT].
- **3.9 ACTION SPEED:** Speed display type SPEED : Current speed (200ms average) NS AVG : N-second average speed based on [SPEED AVG].

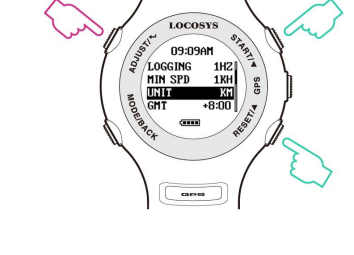

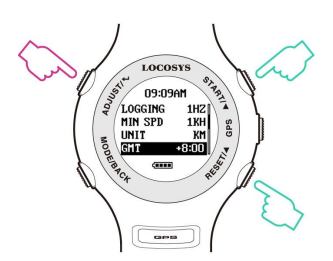

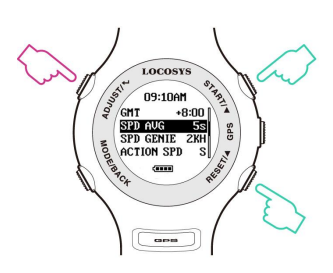

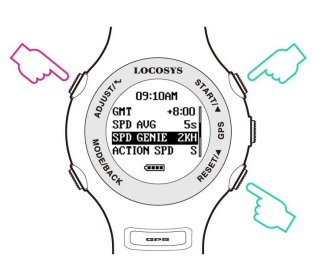

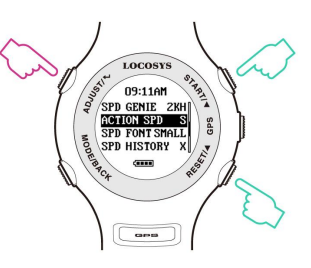

**3.10 SPD FONT:** Speed display font for Speed report.

SMALL : Small font.

BIG : Big font.

## **3.11 SPEED HISTORY:** Display speed history record in speed report.

O : On/ Enable.

X : Off/ Disable.

## **3.12 SCROLL SECOND:** Set scroll second in speed report Available number: 1 sec to 2.5 sec.

## **3.13 USB CLASS:** Connection type

COM: Virtual COM PORT for Windows platform user. UMS: USB Mass Storage for non-Windows platform user.

(Note: Set UMS before entering "MSC mode" on 3.14)

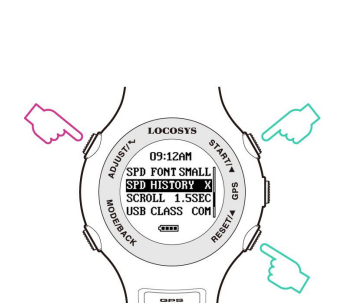

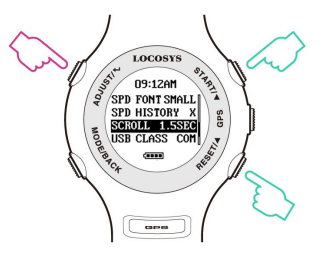

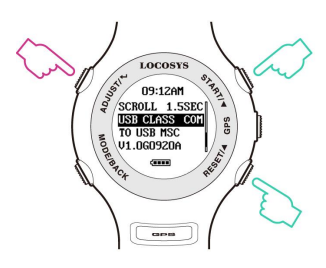

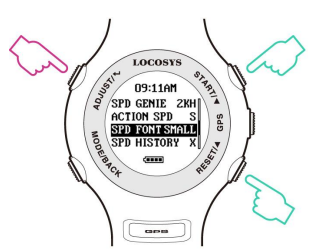

## **3.14 TO USB MSC:** Connection by Mass Storage Class (MSC)

mode mainly for non-Windows platform user.

#### **Tip: How to get GPS data in USB MSC mode**

(1) Set "USB CLASS" option to "UMS" first.

(Note: Before setting, the USB charging cable MUST be disconnected.)

(2) Connect to USB, and press **ADJUST/**↵"TO USB

MSC" to enter USB MSC state.

(3) Find a new flash drive with a READ only file-

GPSLOG.SBP on your host PC.

(4) Remove USB cable to exit.

#### **3.15 FIRMWARE VERSION:** check device status

Firmware Version: VX.XXXXXX

User Name: XXXXXX

Serial Number: SXXXXXXXX

GPS Version: XXXX

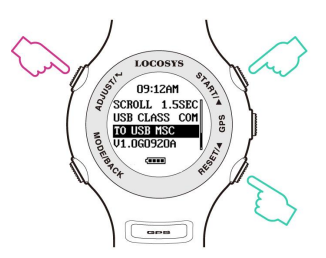

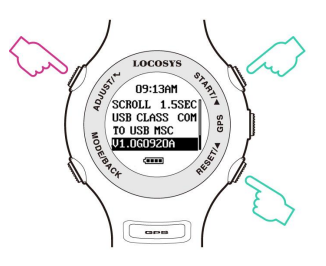

## **Section 4. GPS Mode**

**4.1 Action Speed:** Display current instant speed or N-sec.

average speed.

- **Vertical Bar:** Log memory usage.
- **Horizontal Bar:** Speed accuracy indicator.

(Long bar means good signal)

- **Symbol is :Not logging data**
- **Symbol :** logging data
- Press ▲ / ▼ to move on next page "Top 10

Speeds", "Top 10 AVG Speeds" and "PVT".

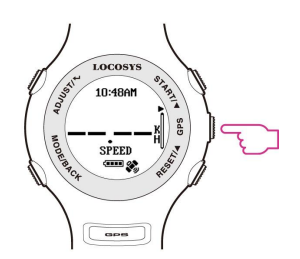

GPS searching

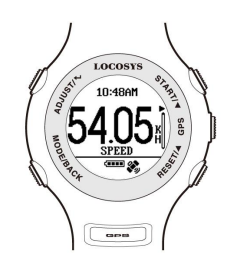

GPS fixed

**4.2 Auto Speed Report:** If [SPD GENIE] is enabled, the auto speed report screen shows at the end of each session.

e.g. MAX SPEED: 61.65 KH

N-SEC SPEED: 50.57 KH

(Medal icon: New record achieved.)

When in Big Font mode, 3 screens are displayed one

after another

MAX SPEED

N-SEC SPEED

SPEED HISTORY (If *SPEED HISTORY* turns on)

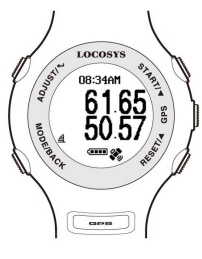

Small Font

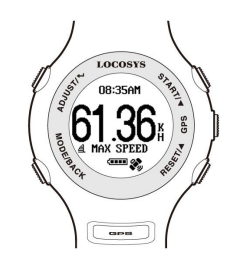

Big Font

**4.3 Distance Traveled**: Display distance traveled when

data logging.

● Press ▲ / ▼ to next page/ previous page.

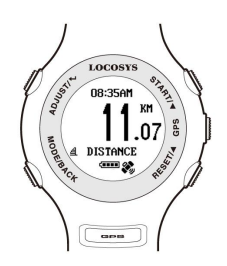

- **4.4 Top 10 Max Speeds:** Display Top 10 max speed record.
	- Press  $\triangle / \triangledown$  to next page/ previous page.
	- Press **MODE/BACK** to scroll page.
	- Press **ADJUST/**<sup>←</sup> to delete records.

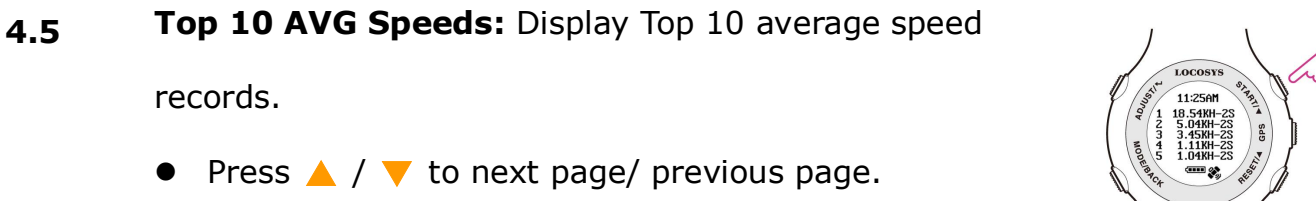

Press **MODE/BACK** to scroll page.

Press  $\triangle$  /  $\triangledown$  to next page/ previous page.

records.

Press **ADJUST/**<sup>←</sup> to delete records.

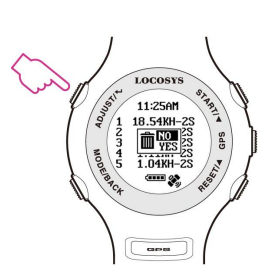

- **4.6 PVT:** Display position, velocity, and time
	- Press  $\triangle$  /  $\blacktriangledown$  to next page/ previous page.

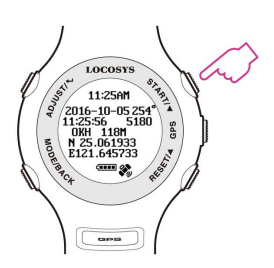

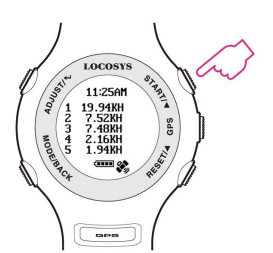

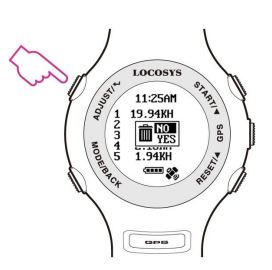

## **Section 5. GW-60 PC Utility** (Windows platform only)

## **5.1 Device connection procedure : (Make sure USB driver is installed)**

- (1) Select COM port properly.
- (2) Click "Connect" to connect device.

Once the device is connected, the firmware version will be displayed.

(Note: click ② **"Disconnect"** before unplugging the USB cable.)

**5.2** Click "**Settings**" to select setting function page.

In setting function page, users can change username, UTC offset, log interval….

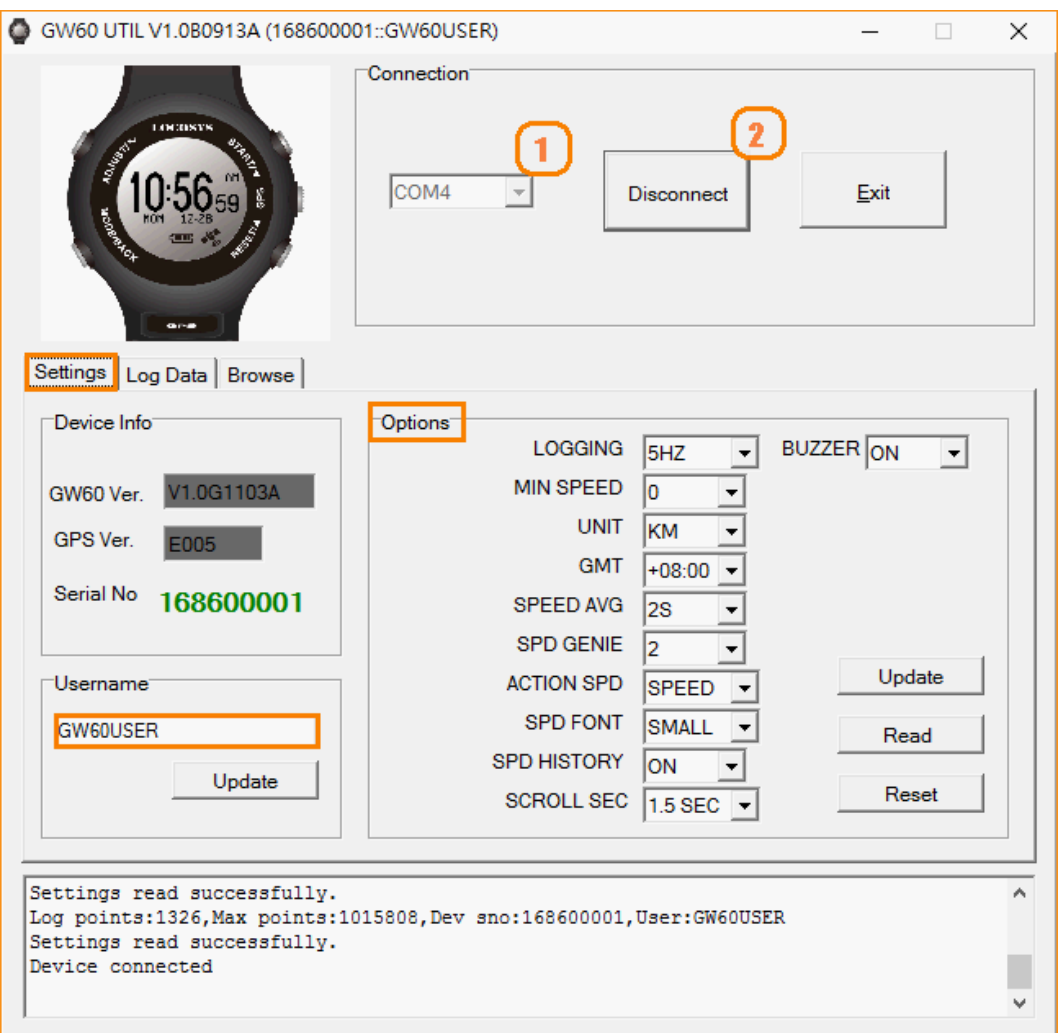

5.3 Click "Log Data" to select log function page.

In this page, users can see "Log Info", and be able to download log data (in SBP format).

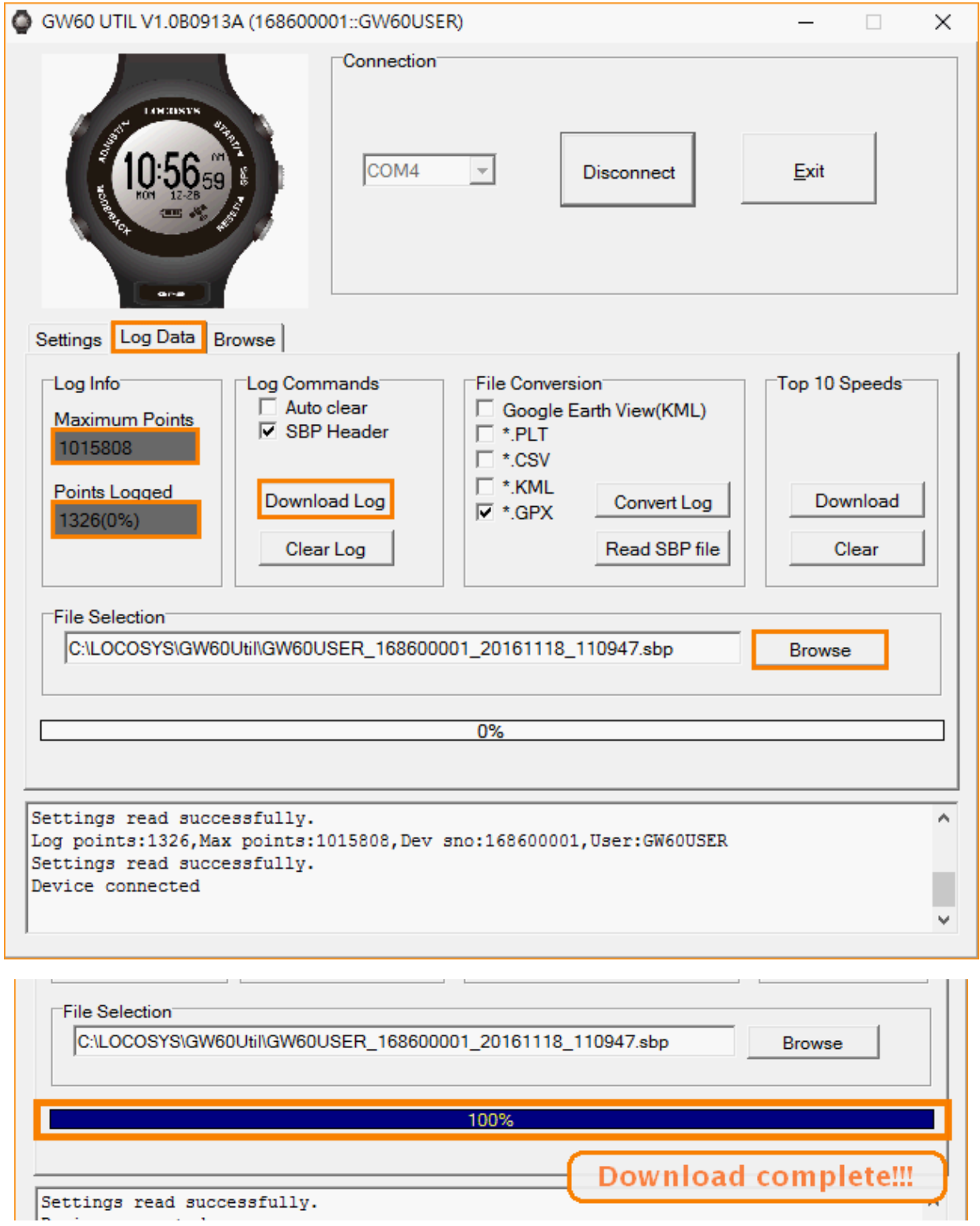

T I

**5.4** Click "Convert Log" to convert the SBP file into PLT, CSV, KML and GPX files.

(Check  $[\checkmark]$  Google Earth View to see the travel trajectory)

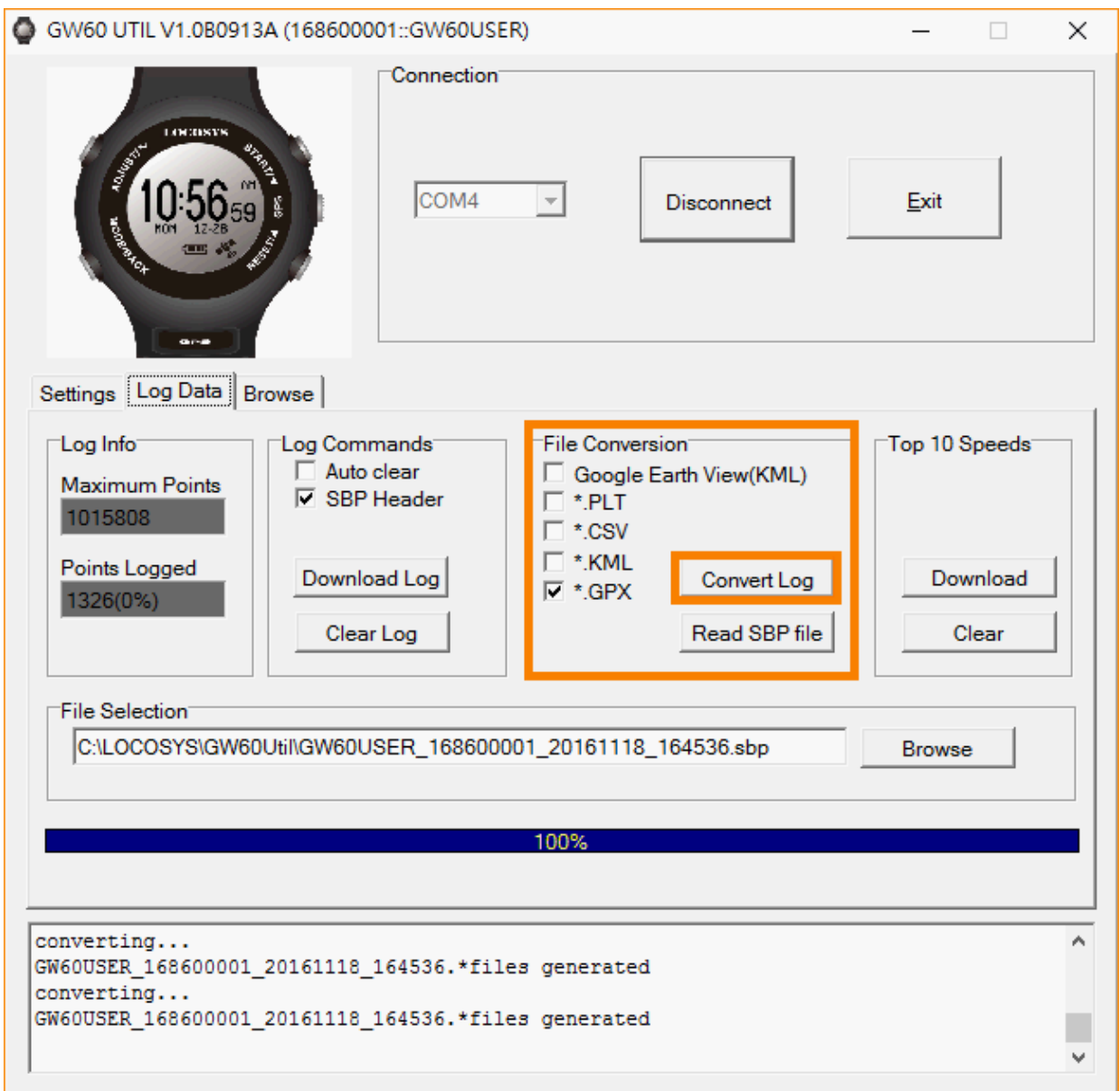

## **5.5** Click "Google Earth View" to link with Google Earth Viewer.

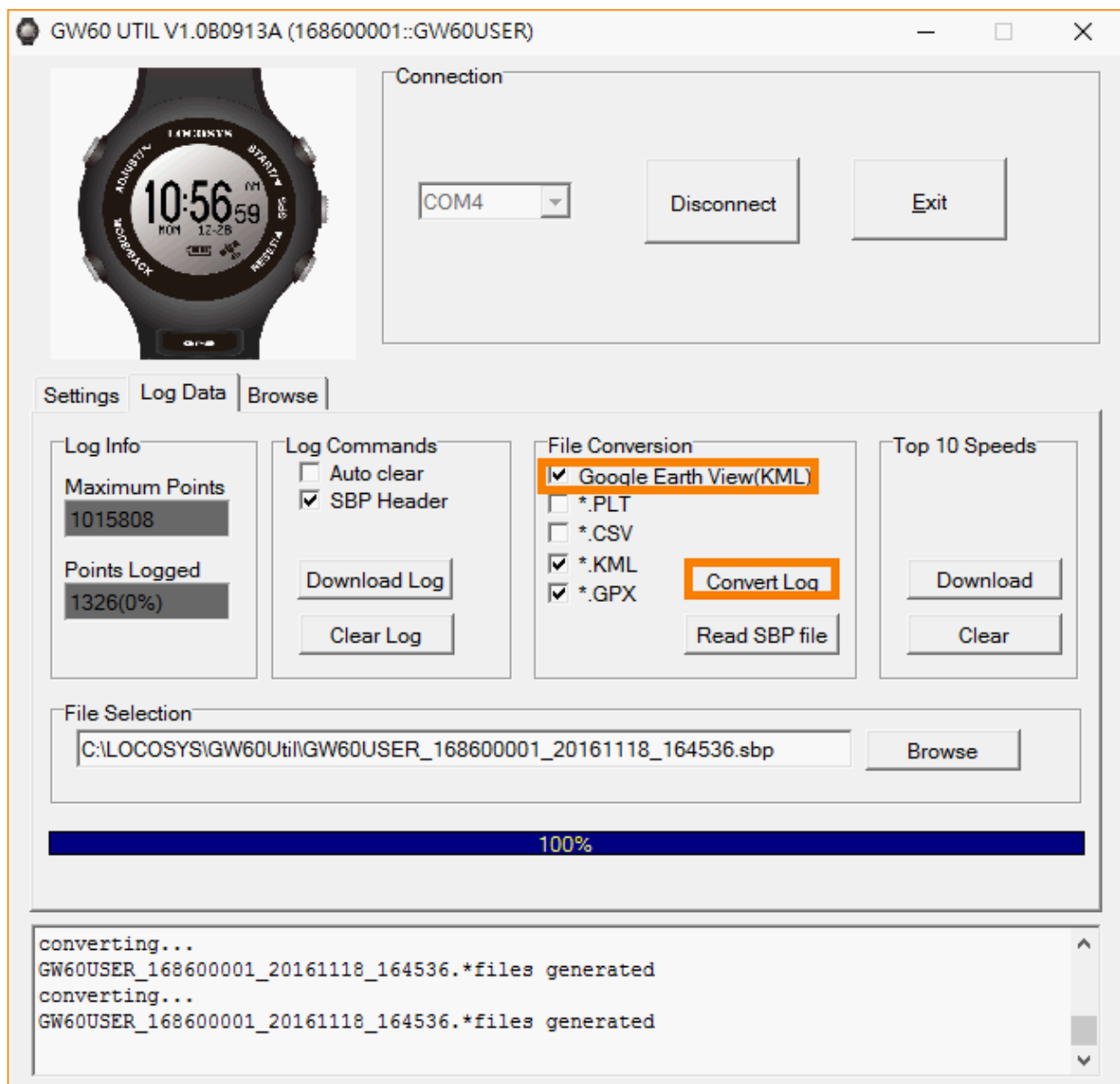

## **5.6** Click "Download" to download the TOP 10 Speeds in SBP file.

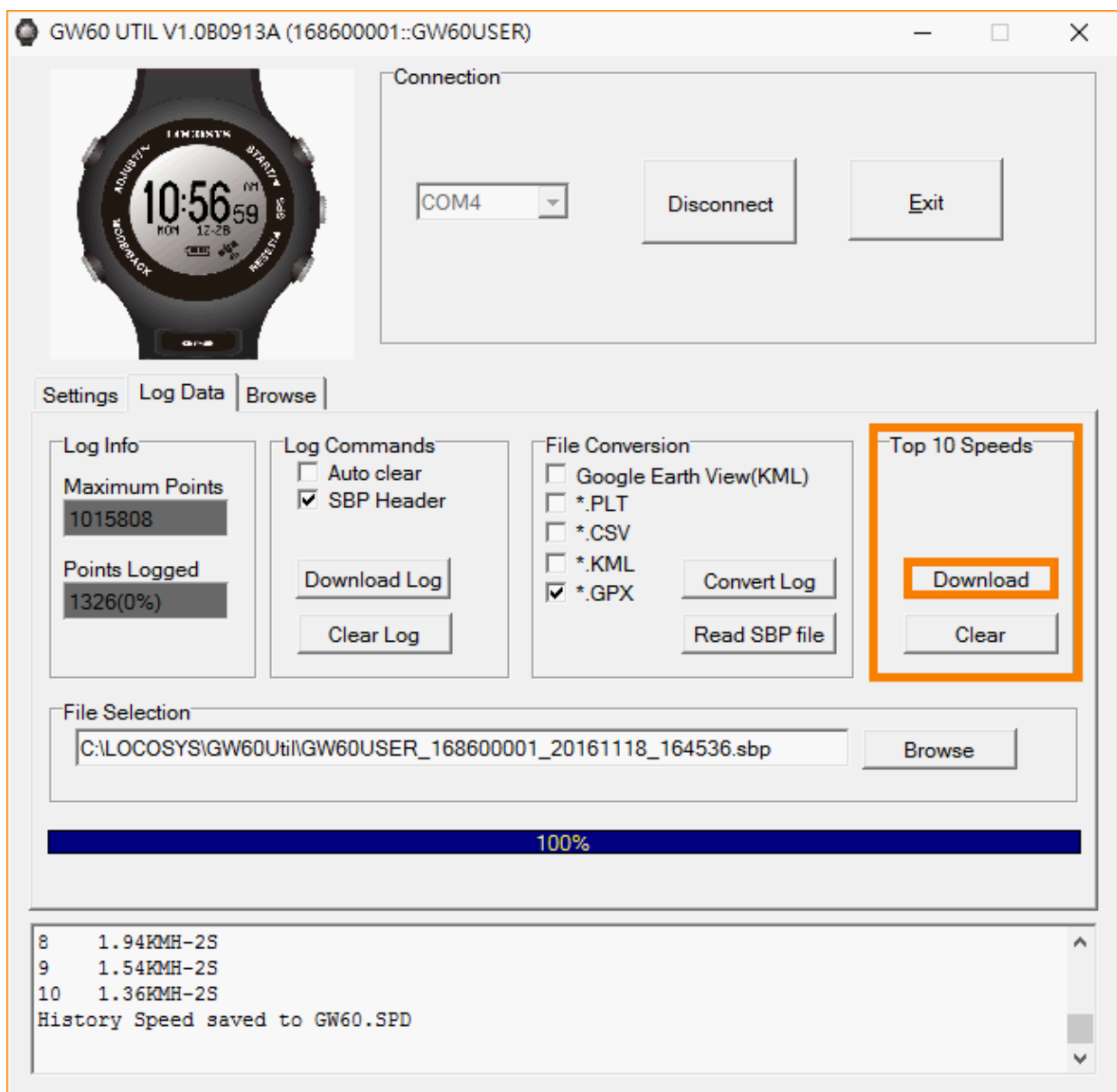

## **5.7** Click "Browse" to view logged data.

## Click item number to link up Google Map.

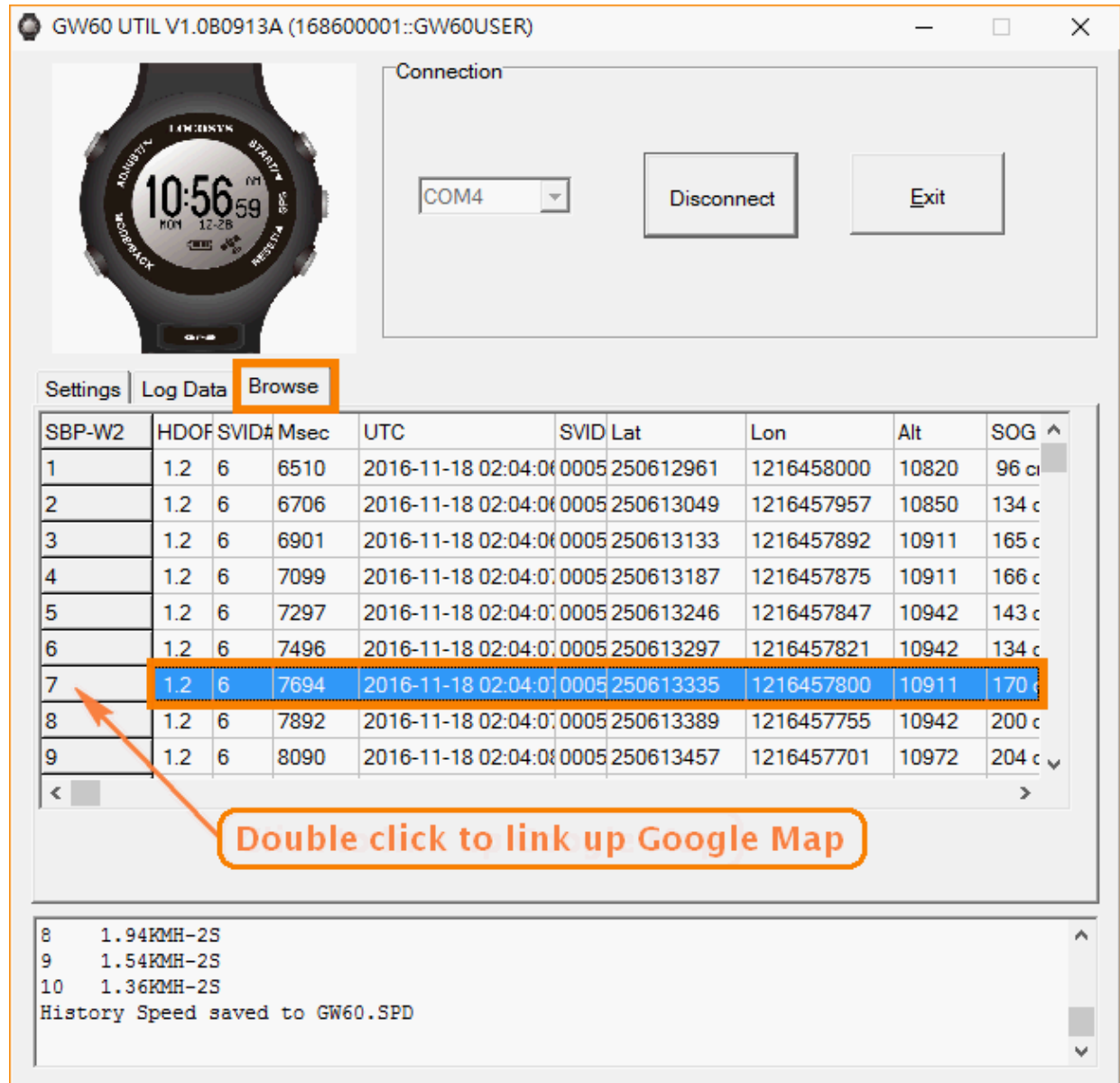

**5.8** Click the SBP record in the browse page to view the point on Google Map. Or, to view the converted GPX and KML files on Google Earth.

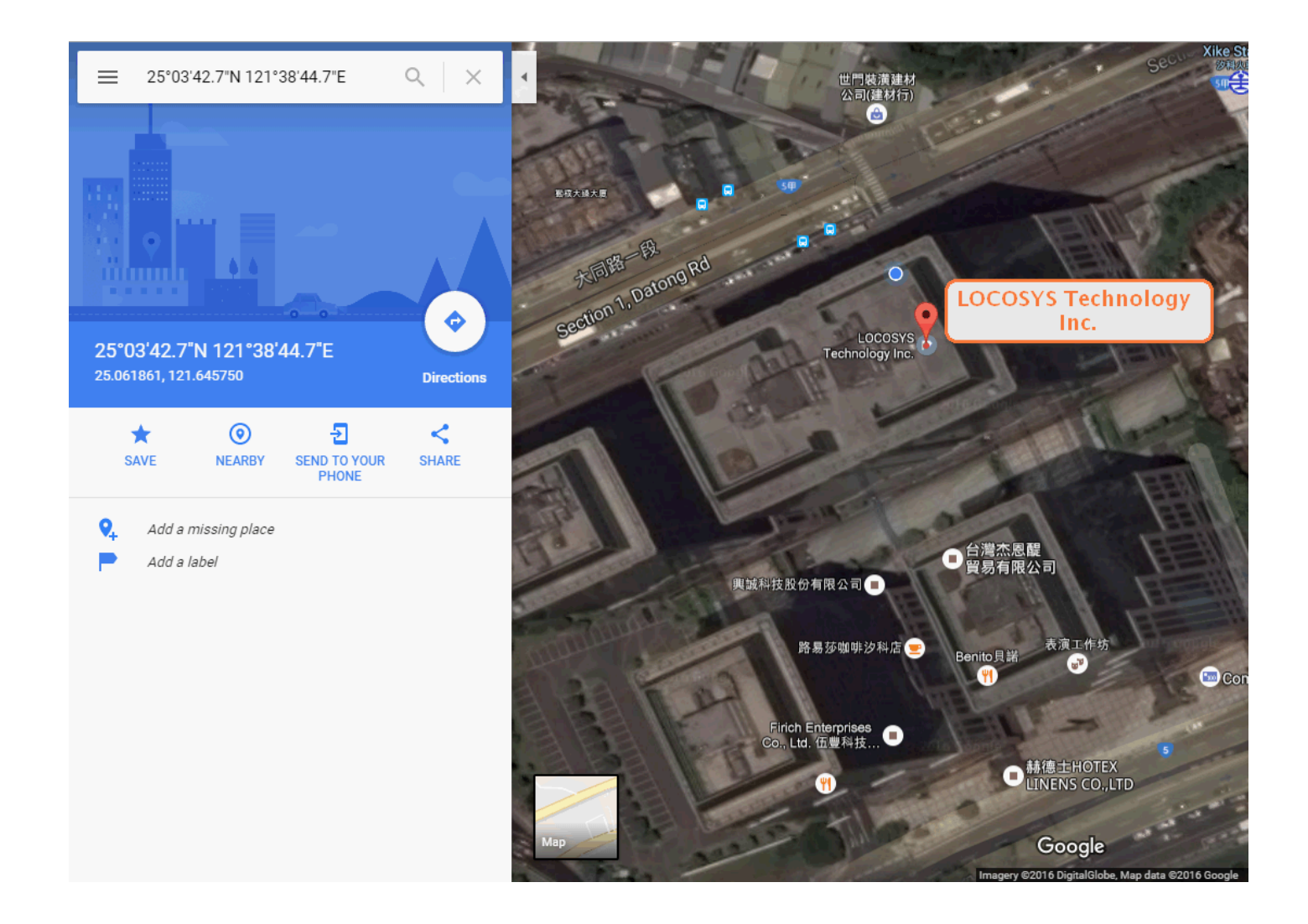

## **Section 6. Maintenance & Support service**

All GW-60 go through inspections before users have it. In this section, we will explain how to prevent the malfunctions, and how to care for the watch.

- 1. Do not operate buttons under water.
- 2. Do not operate the device in extreme temperatures.
- 3. After using the device, wash it lightly in tap water and wipe all moisture with a dry cloth, and allow it air dry.
- 4. Do not clean the device with spray cleaners, alcohol, thinners, gasoline, organic solvents, aerosol sprays and paint.
- 5. Do not drop the device or any abuse treatments.
- 6. If the consumption parts (e.g. panel, buttons, strap, free loops, buckles, and seals) are damaged by misuse, hit, scratch, and affect the normal operation on GW-60. Contacting your local LOCOSYS-authorized dealer for a repair service. The repair will hold a charge, and price depends on the inspections. The dealer will provide a quote and help you return the watch to LOCOSYS. LOCOSYS will view the condition and advise dealer the repair assessment.

*(Note: Before repairing your GW-60, LOCOSYS will charge the inspection fee in advance.)*

- 7. Do not try to open the device, or it may cause your watch lose waterproof capability.
- 8. If the device hasn't been used for a long time or months, do not forget to charge your watch periodically for maintaining the battery lifetime.
- 9. To download the latest firmware version for GW-60, visit our website for "Download page" www.locosystech.com

## **Section 7. Warranty & Return Information**

## **Warranty Coverage**

- 1. GW-60 is warranted for 12 months and warranty coverage is effective from the date of purchases. *(Note: Some areas may extend to 24 months)*
- 2. LOCOSYS warrants our products and its parts against defects in material and workmanship under normal use within the warranty period.
- 3. The warranty does not cover any product where damage has been caused by accident, abuse, misuse, natural disaster, any unauthorized disassembles, or modification. *(Note: LOCOSYS will repair it for free, and customers will pay the inbound shipping cost.)*
- 4. For warranty returns, the product "MUST" be returned by LOCOSYS authorized dealers.
- 5. Before shipping a returned product to LOCOSYS, dealers shall inform LOCOSYS and apply the RMA (Return Merchandise Authorization) request form.

## **Out-of-Warranty Service**

- 1. Out-of-warranty products, or damage condition not be covered under the warranty will be charged to the customer. If the product fails forgoing conditions, we can usually repair it for a very reasonable price. We'll provide a quote including shipping charge for repair. *(Note: Repairs will be performed upon the receipt of payment.)*
- 2. Customers will prepay for shipping both ways, plus parts and labor.

#### **Where to get help**

#### *1. Local dealers support*

Contact the LOCOSYS-authorized dealers to reach a support service, or repair service to return the damaged device to LOCOSYS.

#### *2. Website support*

Visit LOCOSYS website www.locosystech.com for firmware update, and trouble-shooting information. You can e-mail LOCOSYS to get tips, usage information, and FAQs, download utilities.

# **Enjoy your ride!!**

V1.0 2016.Nov.